# Create a Zoom Meeting in a Moodle Course

**Note:** this option will allow instructors to add a Zoom Meeting to their course content from within Moodle.

- 1. Log into the Moodle course
- 2. Turn Editing on

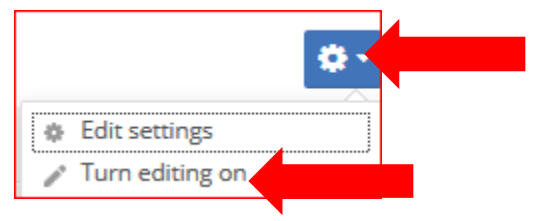

3. Click on Add an activity or resource

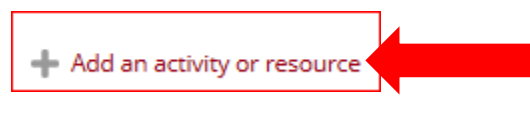

4. Click on Zoom Meeting

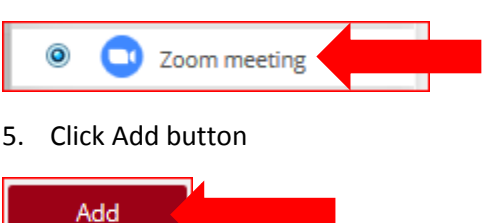

- 6. Suggested fields to complete in the General section:
	- a. Topic Name of Zoom meeting (only required filed)

i. Will create an meeting instantly

- b. Description provide information about the meeting
- c. When date and time of meeting
- d. Duration how long
	- i. Options: Weeks, days, hours, minutes, and seconds
- e. Recurring if you want this meeting to recurring on a regular basis, for example every Tuesday at 2:00pm
- f. Password if you want students to enter a password to attend this meeting
- g. Host Video and Participant Video if you want your video turned on when the host and participants join the meeting
- h. Audio options Computer or phone (Recommendation: use computer)
- i. Meeting option allow participants to join before the host
- j. Alternative host another participant that can act as the host in case the host cannot be there or someone that will co-run the meeting, maybe a speaker.

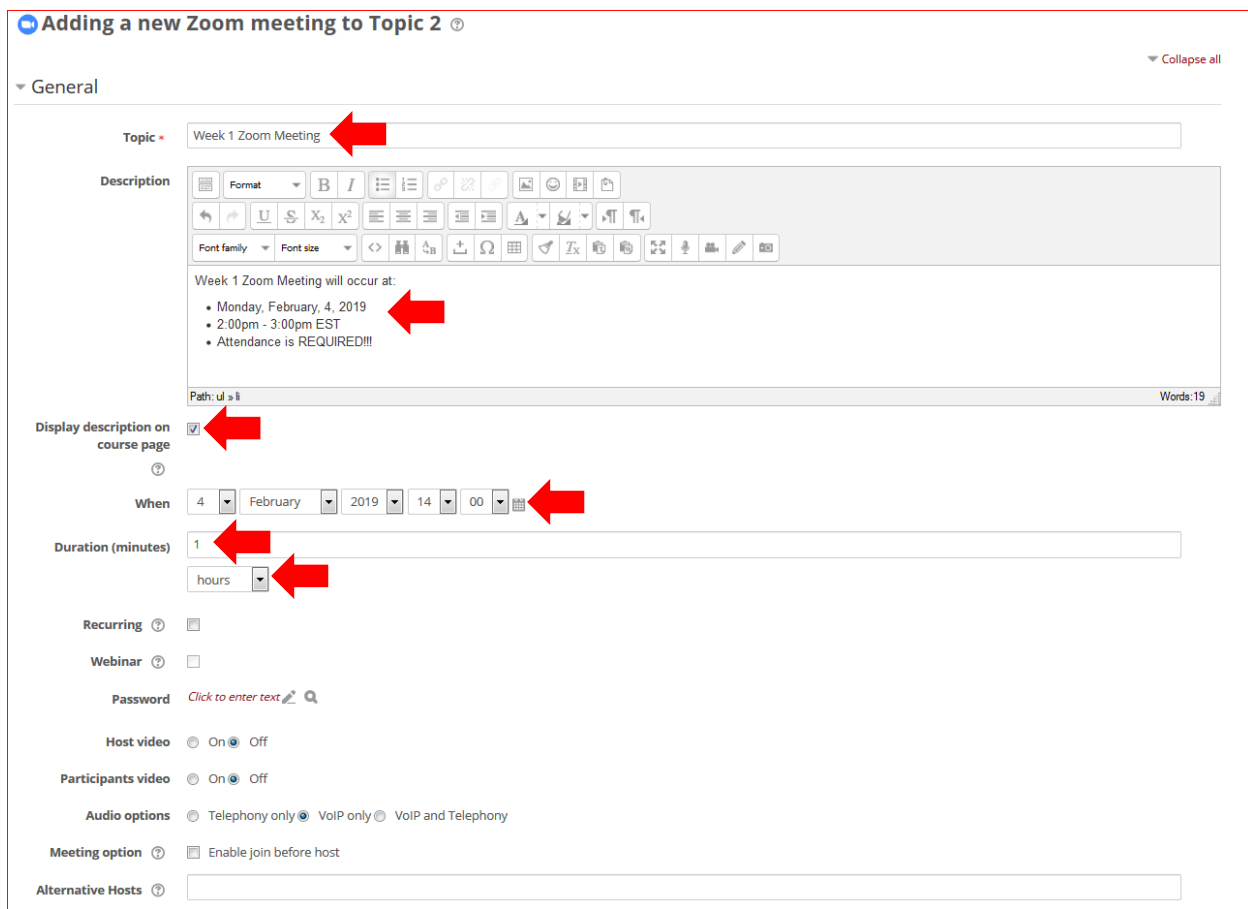

**Note:** Some of these are options that can be set in your Meeting settings.

- 7. Suggested fields in the Grade section:
	- a. None unless you want to provide a grade for the Zoom Meeting

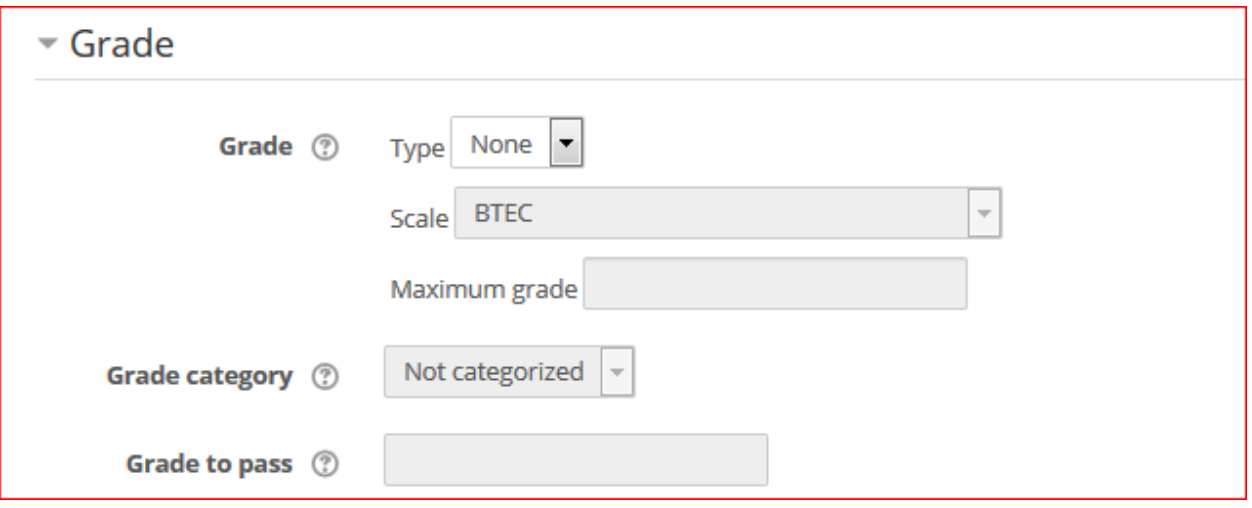

- 8. Suggested fields in the Common module section:
	- a. Availability Show on course page ( this will allow the student to see the Zoom activity and join the Zoom meeting)

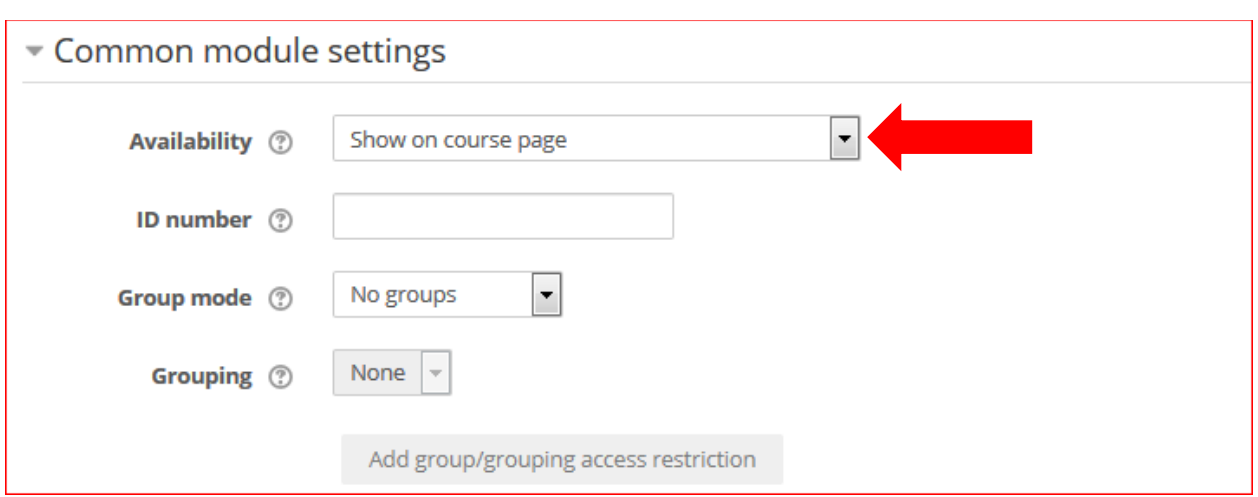

- 9. Suggested fields in the Restrict access section:
	- a. None unless you want to restrict access to this activity based on previous activities being completed in a course, students to have a specific grade, prevent access from a specific date and time, etc.

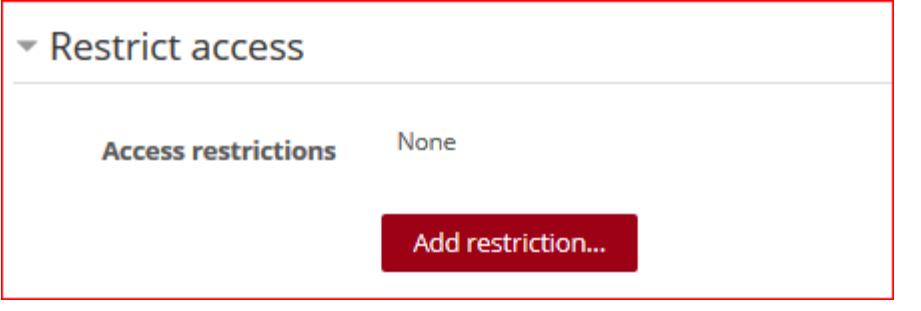

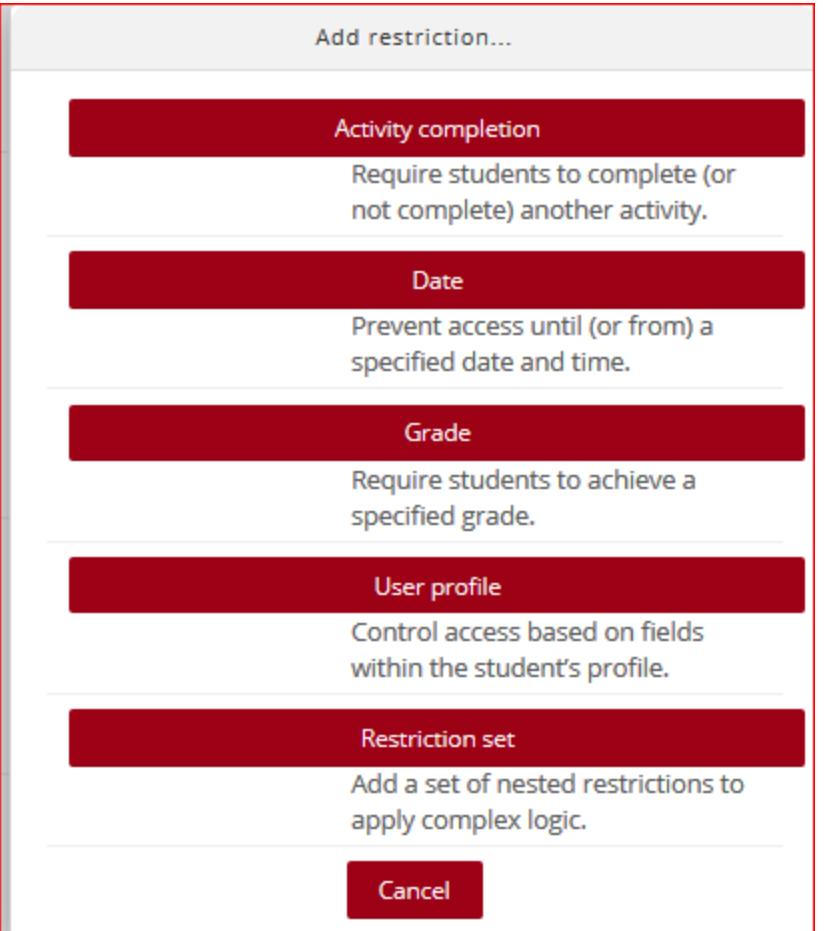

10. Suggested fields in the Activity completion section:

a. None – unless you want the student to receive a grade for this activity

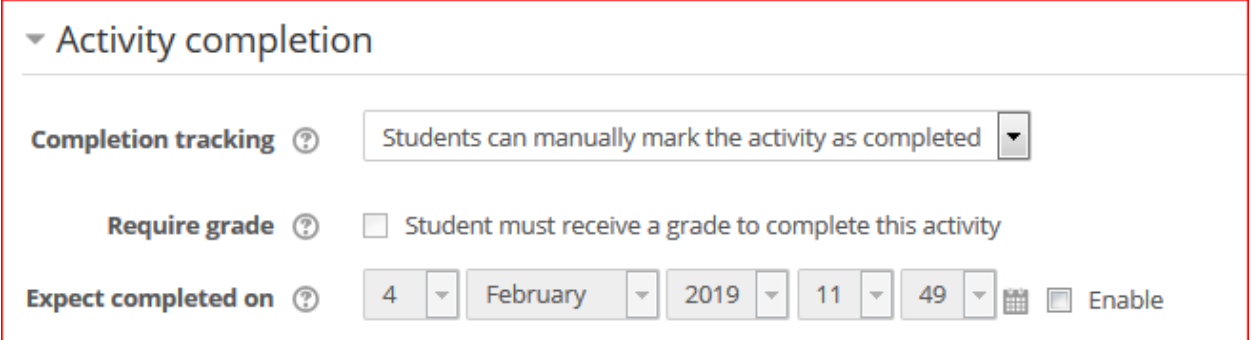

11. Suggested fields in the Tags section:

a. None – Stratford University does not support Tags at this time

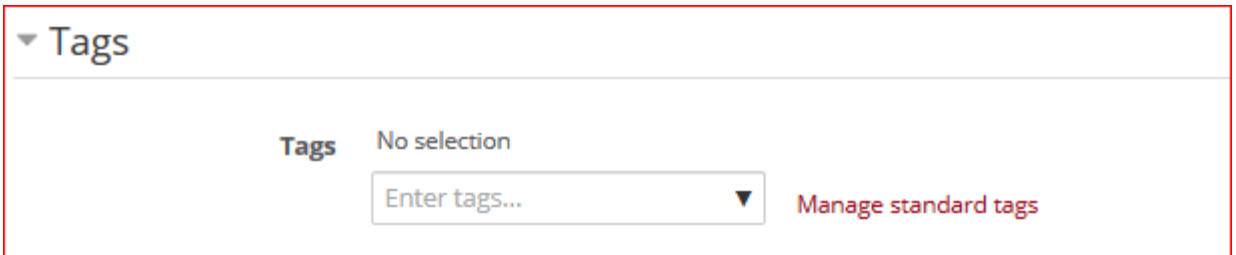

- 12. Suggested fields in the Competencies section:
	- a. None Stratford University does not support Competencies at this time

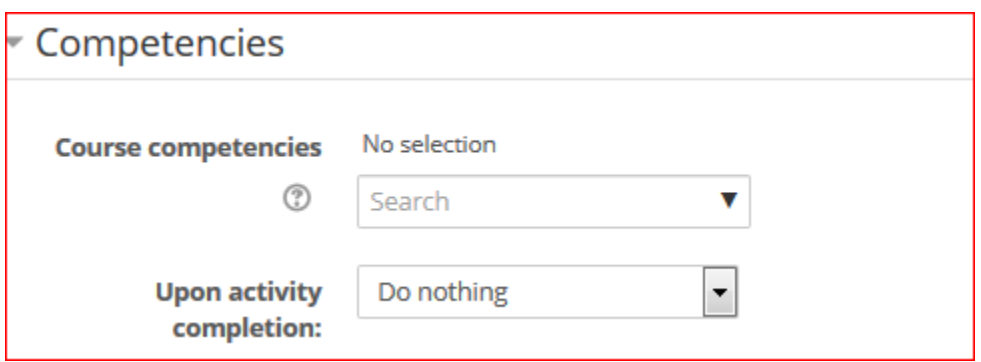

13. Click the Save and return to course button

Save and return to course

Launch a Zoom meeting created in Moodle from Moodle

1. Entry seen in Moodle course

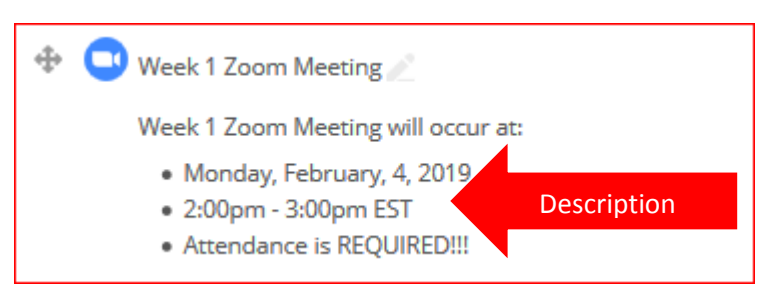

2. What the instructor sees when they click on the zoom link (**not at scheduled time**)

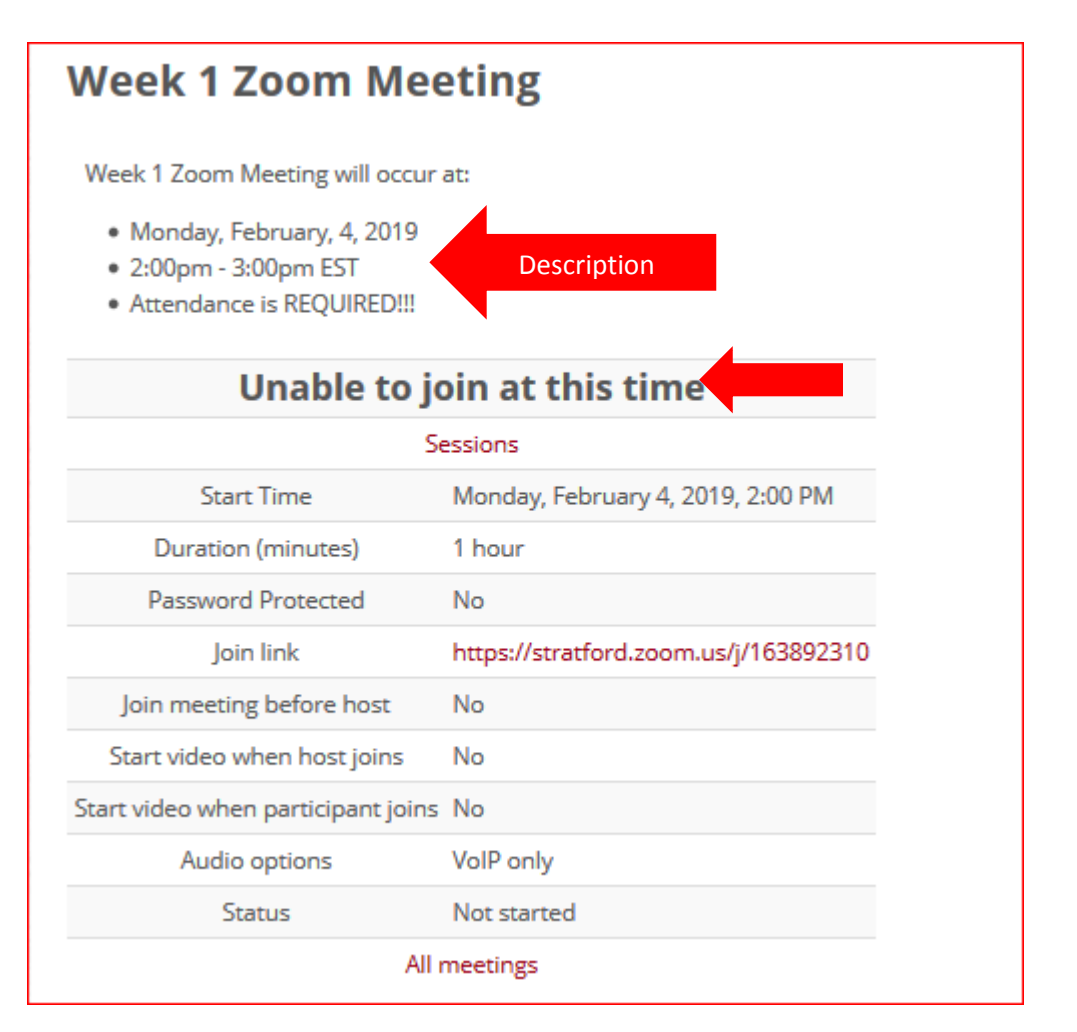

3. What the student see when they click on the zoom link (**not at scheduled time)**

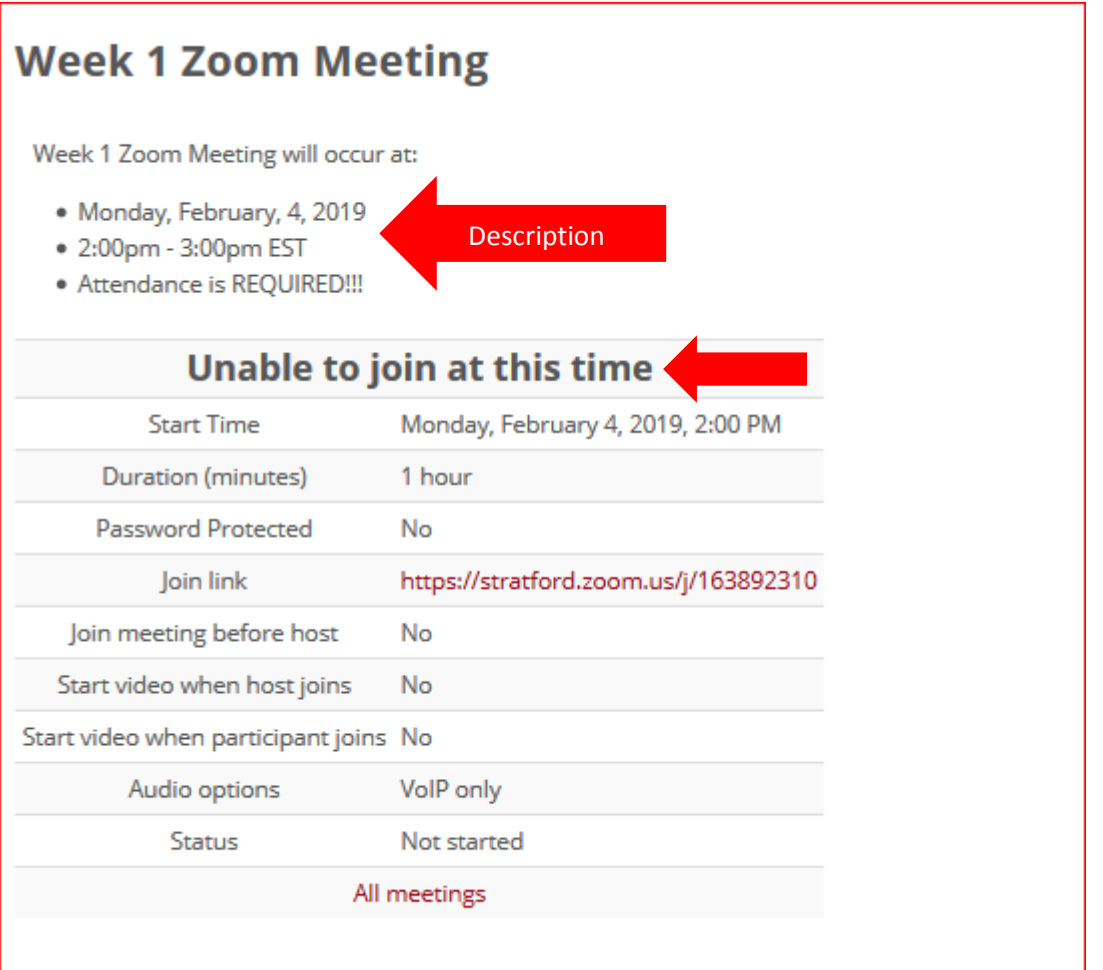

- 4. What the instructor sees when they click on the zoom link (at least 10 minutes before schedule time )
	- a. Instructor will click on the Start Meeting button

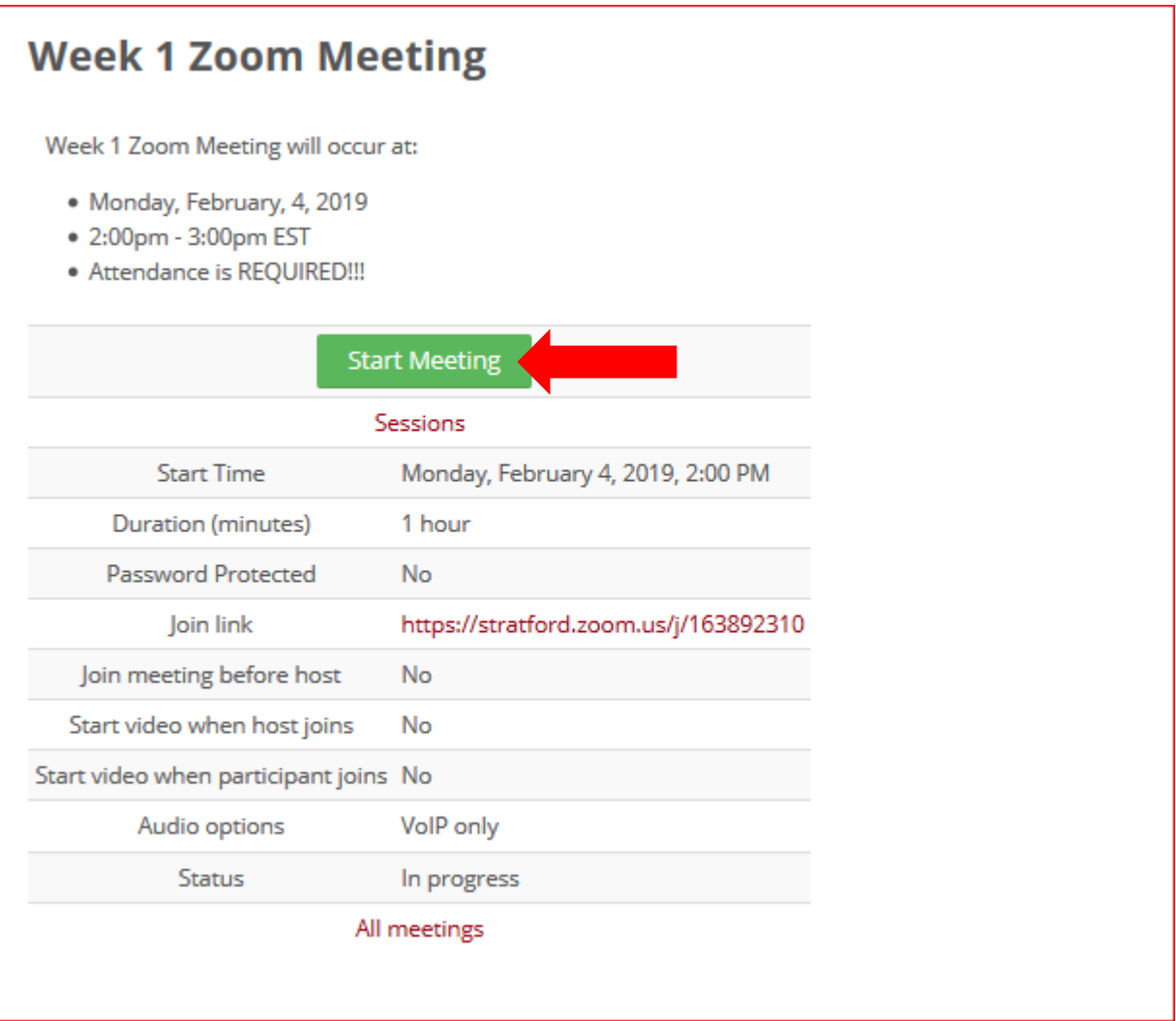

- 5. What the student sees when they click on the zoom link (at least 10 minutes before schedule time )
	- a. Participants will click on the Join Meeting button

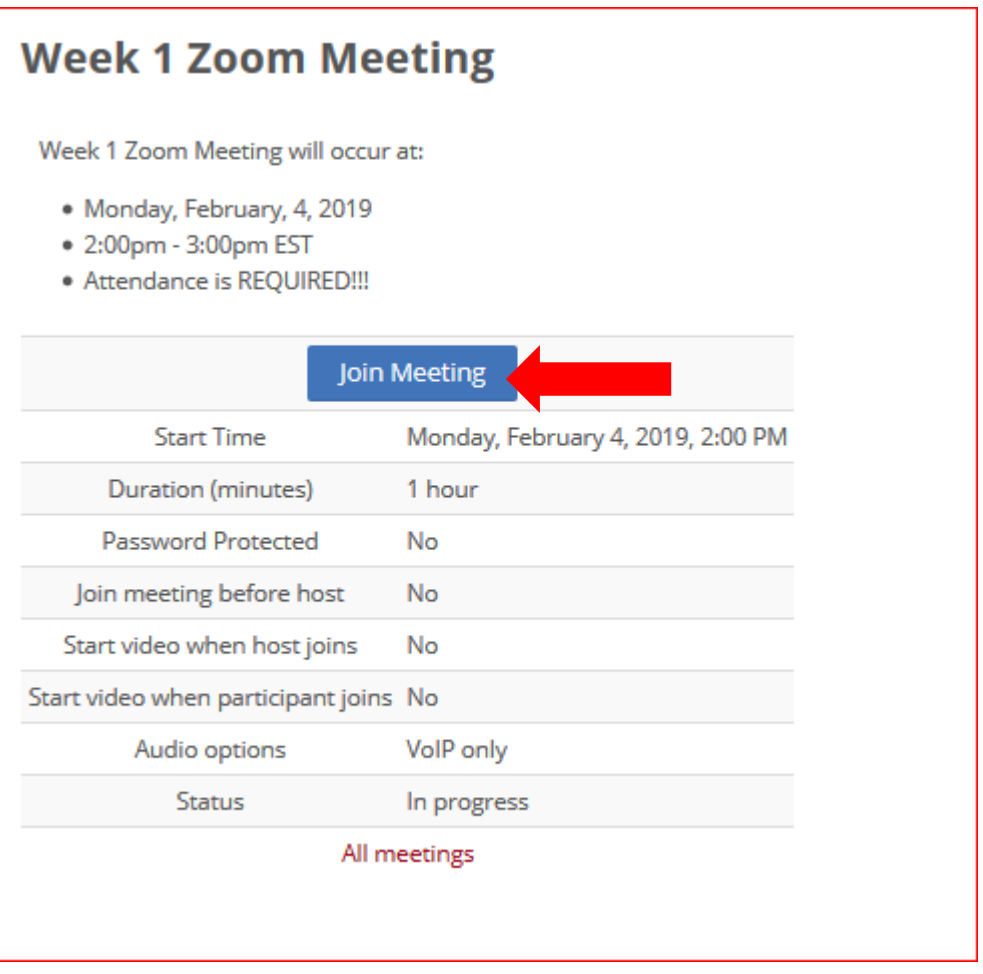

## How to Create a Zoom Block to Hold ALL Zoom Meetings

1. If you want all your Zoom Meetings in one location consider a Zoom block. To add a Zoom block, for the course turning editing on

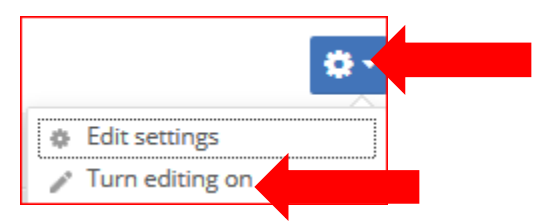

2. Scroll to the bottom of the screen and click on the Add… drop down option for the Add a block

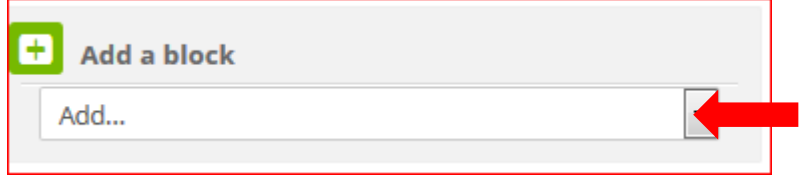

3. Scroll down the list and click on the HTML option. DO NOT press the Enter key.

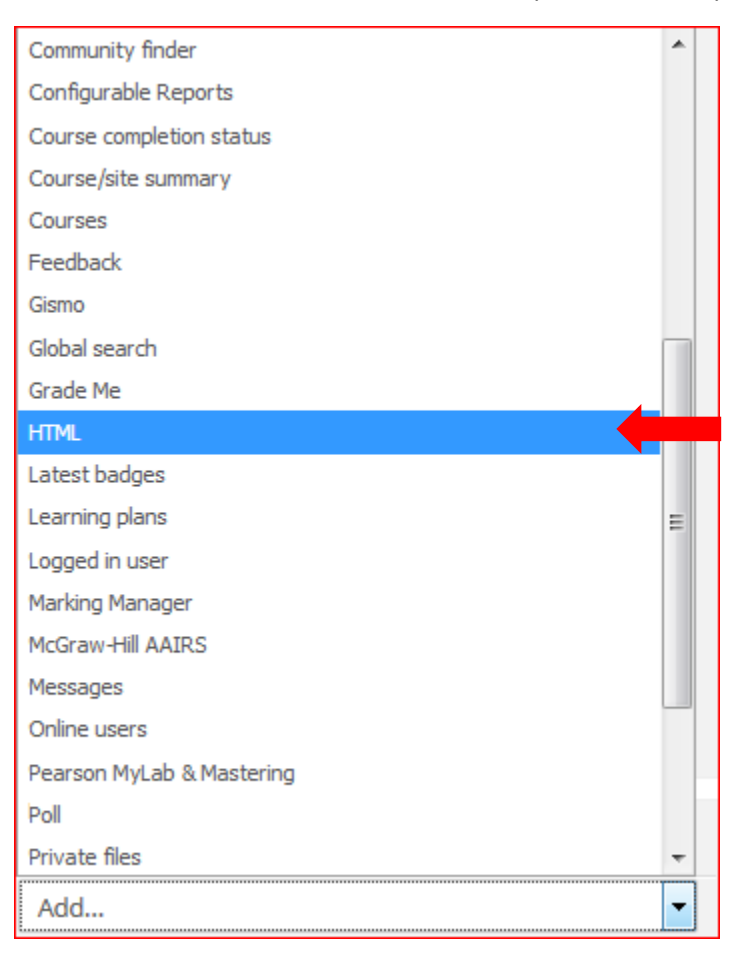

4. A new html block will appear on the right hand side. Click on the gear and then Configure (new HTML block) block

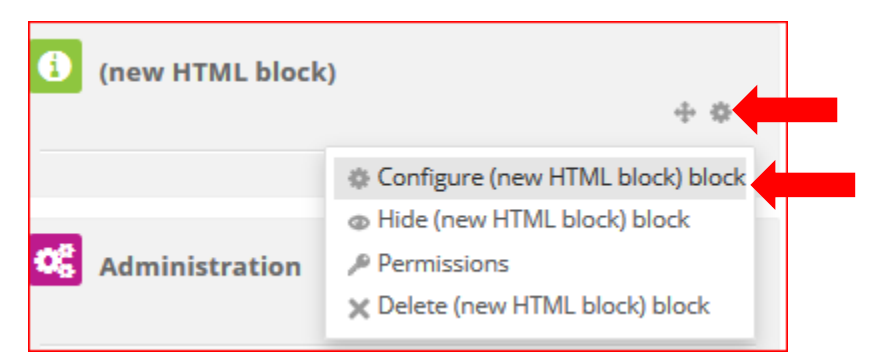

- 5. Configure at a minimum the following:
	- a. Add the Block title Zoom Meetings
	- b. Content (The zoom meeting link(s). Copy and paste the link from the text found in the

Zoom meeting activity. To insert the link, click on the Insert/Edit link  $\Box$  icon )

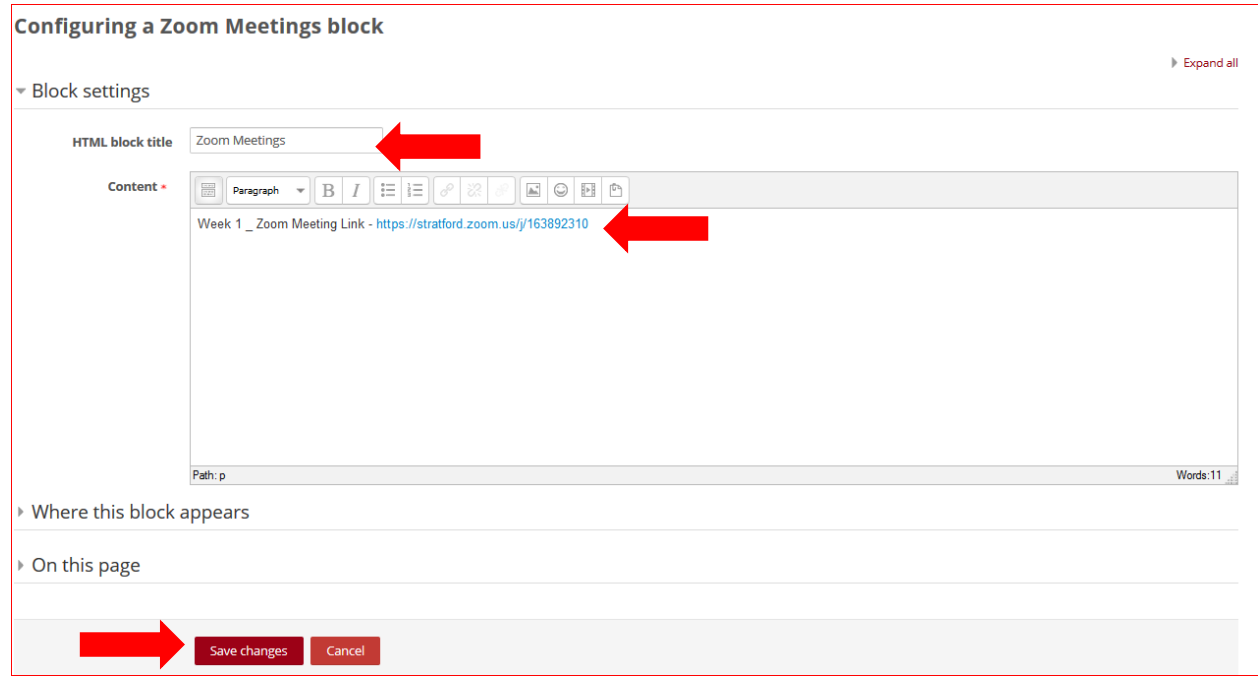

c. Click the Save Changes button

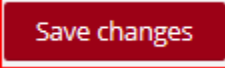

- 6. As an instructor, you can determine where to display this block on under Where this block appear and On this page section
	- a. Display on page types select a an option that works
		- i. Any page- see the block on any page in this course
		- ii. Any course page see the block on the course main page only

### Add Recorded Link to the Moodle Course

If you have recorded your meeting, you may want to add the recorded link into your Moodle course so that students can view the recording. Once Zoom is done building the recording, Zoom will send you an email that will contain the recorded link.

Hi Michelle Metzler,

Your cloud recording is now available.

Topic: Michelle Metzler's Zoom Meeting Date: Mar 7, 2019 10:45 AM Montreal

For host only, click here to view your recording detail (viewers cannot access this page): https://stratford.zoom.us/recording/detail?meeting\_id=ukjKvqhxSo66elPE12h17Q%3D%3D

Share recording with viewers: https://stratford.zoom.us/recording/share/dI-69v8jeHAhxU4yMsBokitapXapTDct9rGd7dJZOtSwIumekTziMw

Thank you for choosing Zoom. -The Zoom Team

#### Option 1 – Add a URL Resource to the Moodle Course

- 1. Log into Moodle and click on to the course
- 2. Turn Editing on

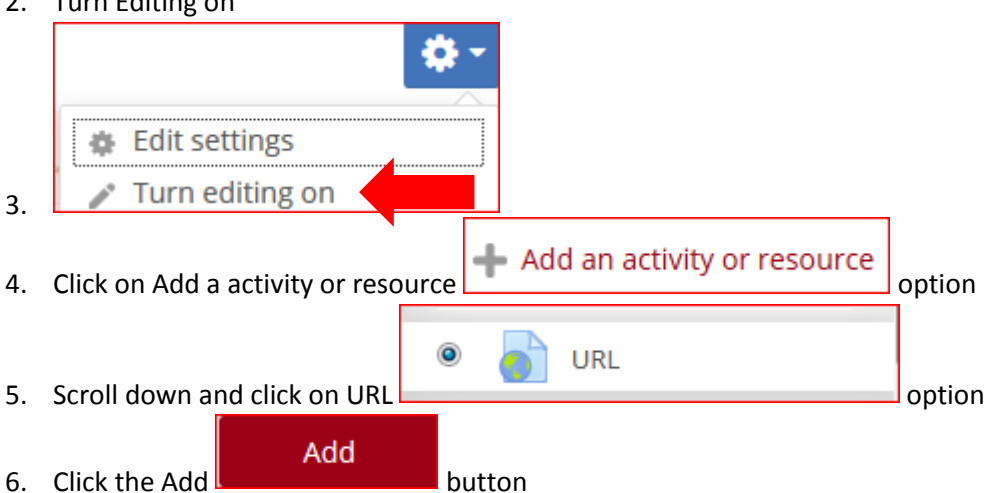

- 7. Enter an name in the Name field
- 8. Copy the share recording with viewers link from the email and paste it in the External URL field
	- a. Edit the other fields as needed

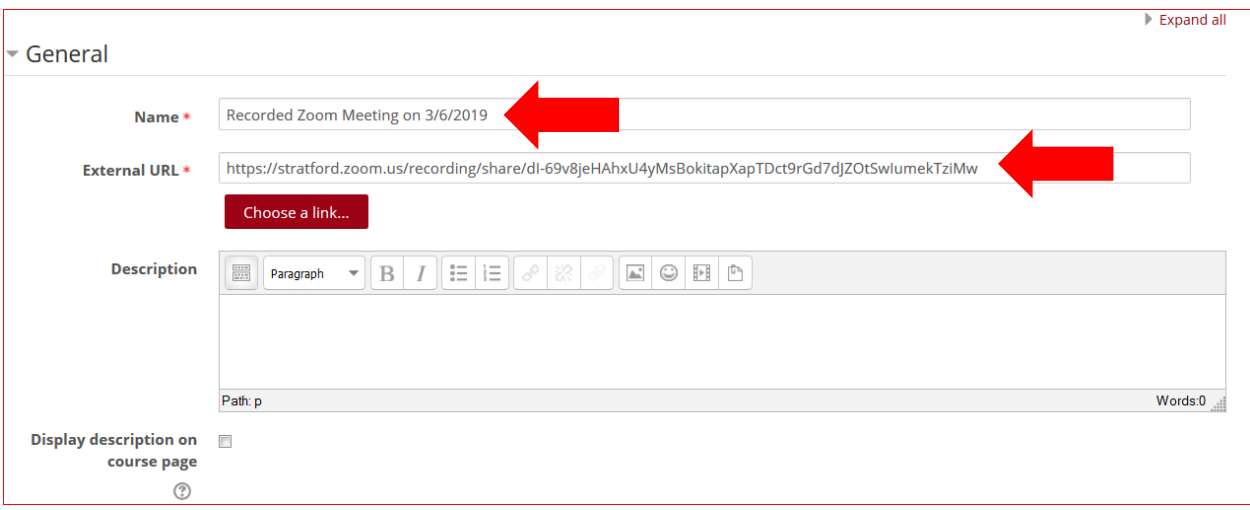

Save and return to course

9. Click Save and return to course **button** button

10. In the course, the student will click on the link and the recorded Zoom meeting will appear on the screen

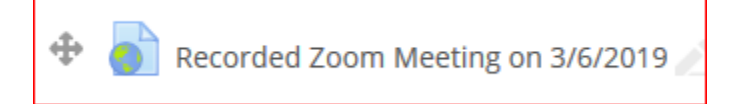

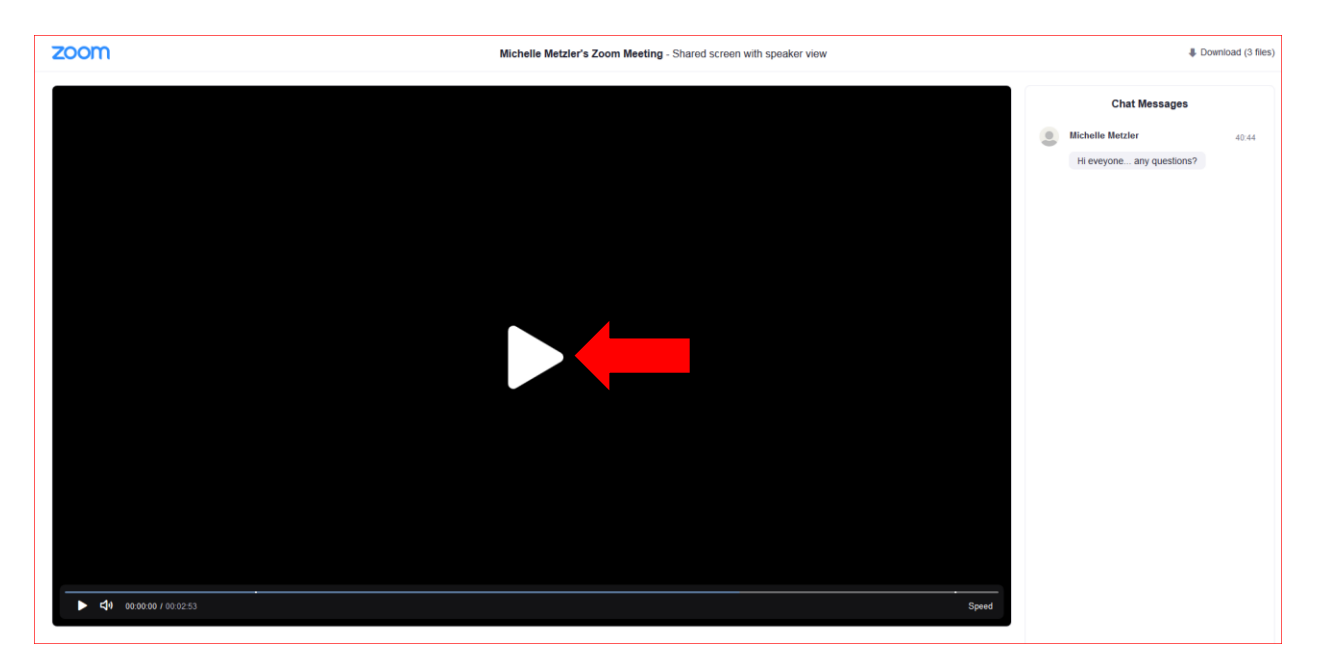

Option 2 – Edit the Zoom Block, if created, and

add the Recorded link

1. Go to the Zoom block and click on the gear and then click on Configure Zoom Meetings block option

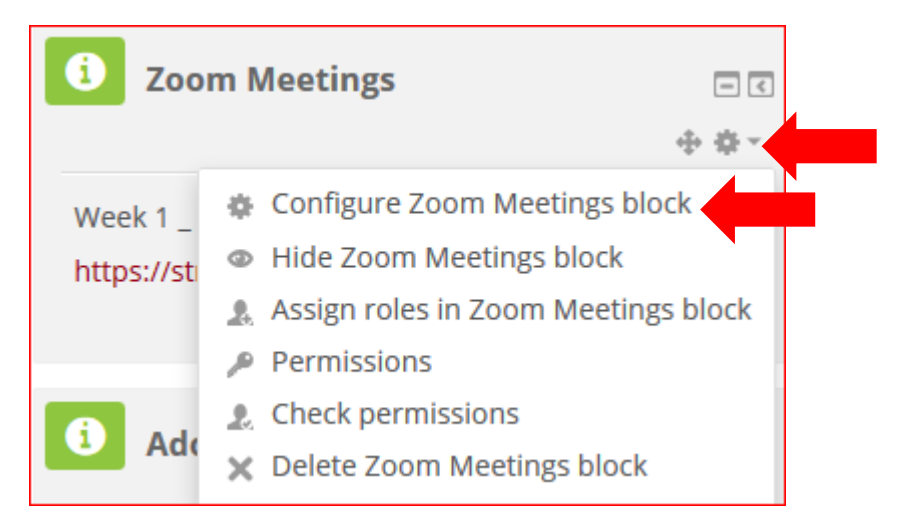

2. Go to the Content area and add the recorded link by clicking on the Insert/Edit link  $\sim$  icon

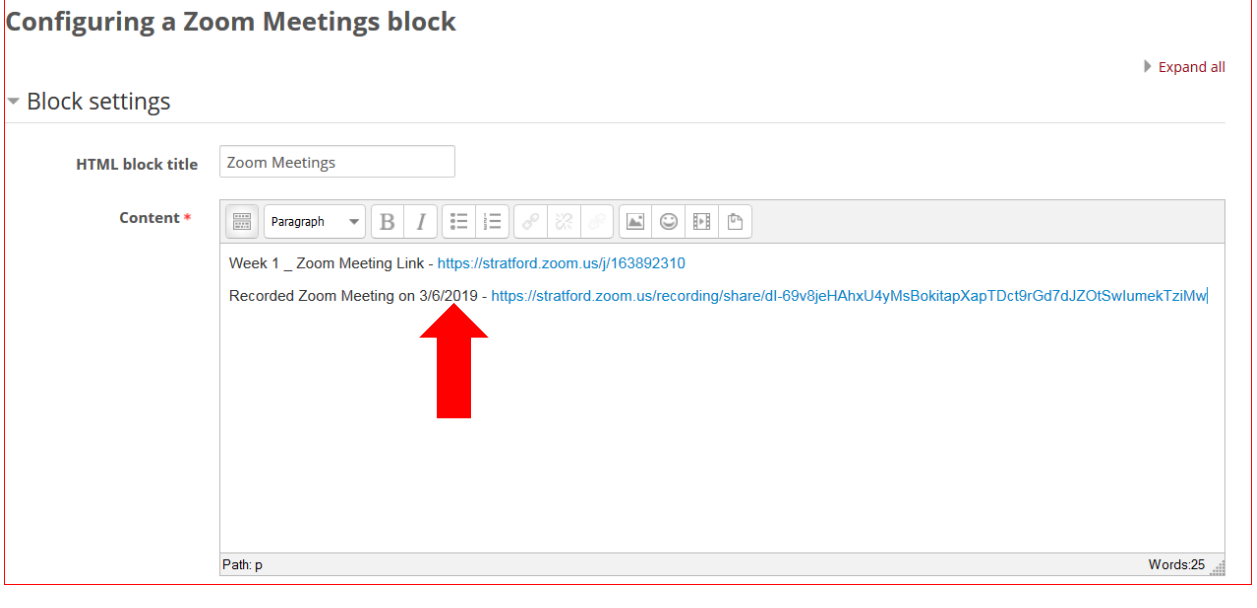

3. Click the Save Changes **Save changes** button

4. In the course, the student will click on the recorded link in the Zoom block and the recorded meeting will appear on the screen

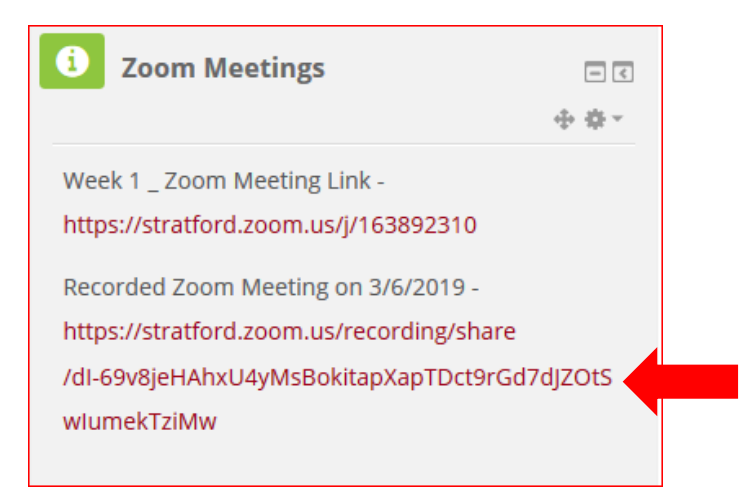

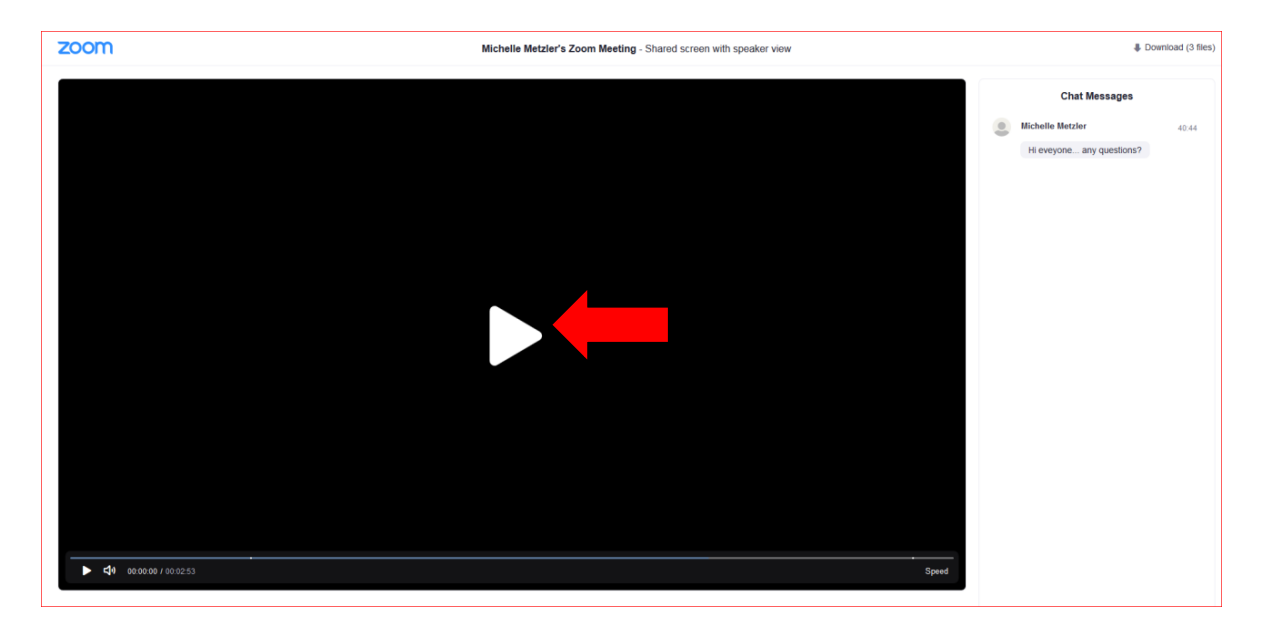

## Links to How to Use Zoom

Zoom has an extensive library of short training videos which can be accessed here: <https://support.zoom.us/hc/en-us/articles/206618765-Zoom-Video-Tutorials>

Be sure to expand the section headers for additional videos. My recommendations are to view the following (at a minimum):

- How to Start a Meeting: <https://youtu.be/vFhAEoCF7jg>
- Meeting Controls: [https://youtu.be/4w\\_pRMBEALE](https://youtu.be/4w_pRMBEALE)
- Joining & Configuring Audio & Video (Can be used to assist students with connecting): <https://youtu.be/HqncX7RE0wM>
- Sharing Your Screen: <https://youtu.be/9wsWpnqE6Hw>
- Zoom help site: https://support.zoom.us/hc/en-us